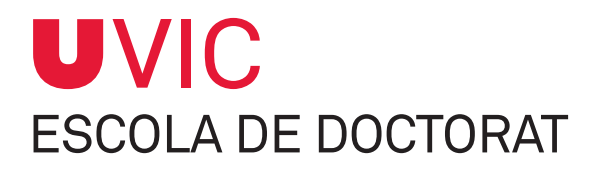

# **GUÍA PARA EL DOCTORANDO** SOBRE EL MÓDULO DE SEGUIMIENTO DE TESIS DOCTORALES

**Gestión del Documento de actividades y del Plan de investigación**

**Vic, noviembre 2017**

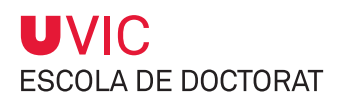

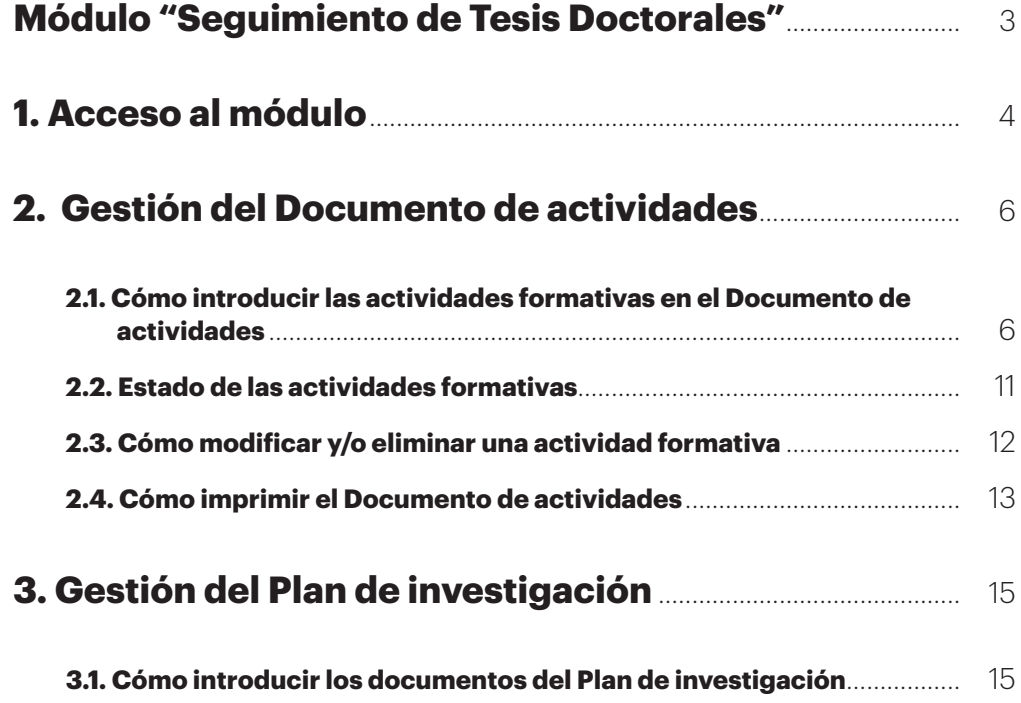

# <span id="page-2-0"></span>**Módulo "Seguimiento de Tesis Doctorales"**

Todos los alumnos matriculados en un programa de doctorado deben hacer el seguimiento de su tesis doctoral a través del módulo "Seguimiento de tesis doctorales", la herramienta informática de gestión del doctorado.

En este módulo se interactúa con el tutor/director y la Comisión Académica del Programa de Doctorado (CAPD).

El módulo consta de siete pestañas que serán gestionadas por diferentes usuarios que, en función de sus permisos, podrán sólo consultarlas o también modificarlas.

La relación de **responsables del mantenimiento del contenido de cada pestaña** es:

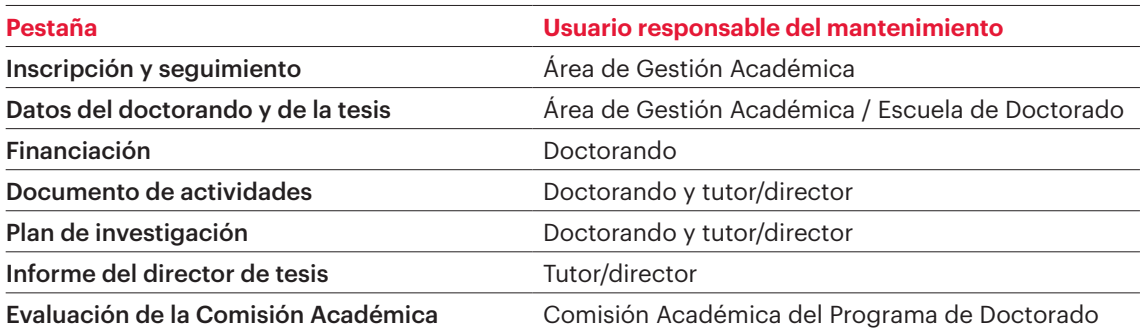

<span id="page-3-0"></span>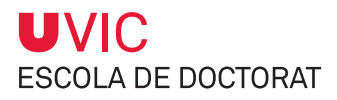

# **1. Acceso al módulo**

El acceso a la aplicación tiene lugar a través del Campus Virtual.

1) Seleccionar el icono UAcadèmic

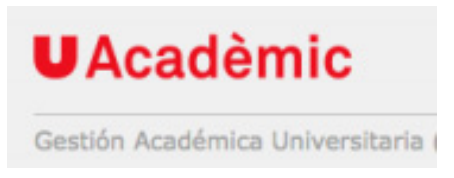

2) Seleccionar "Másteres universitarios y Doctorado".

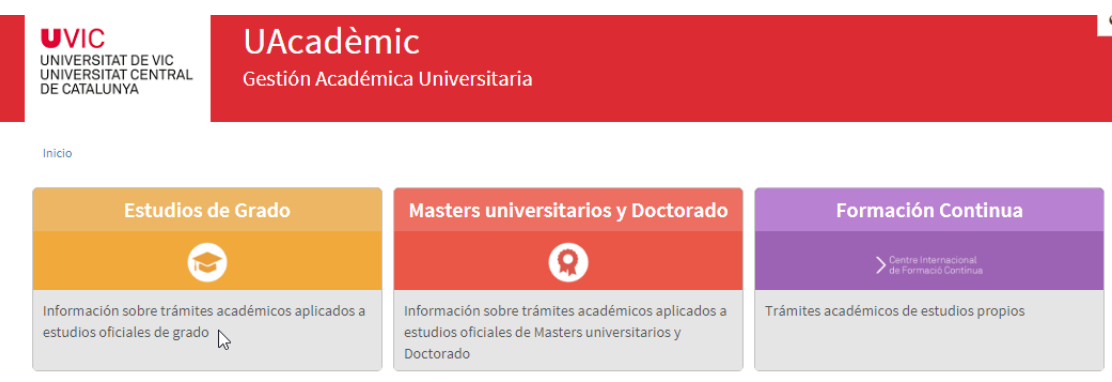

#### 3) Seleccionar "Seguimiento de tesis doctoral".

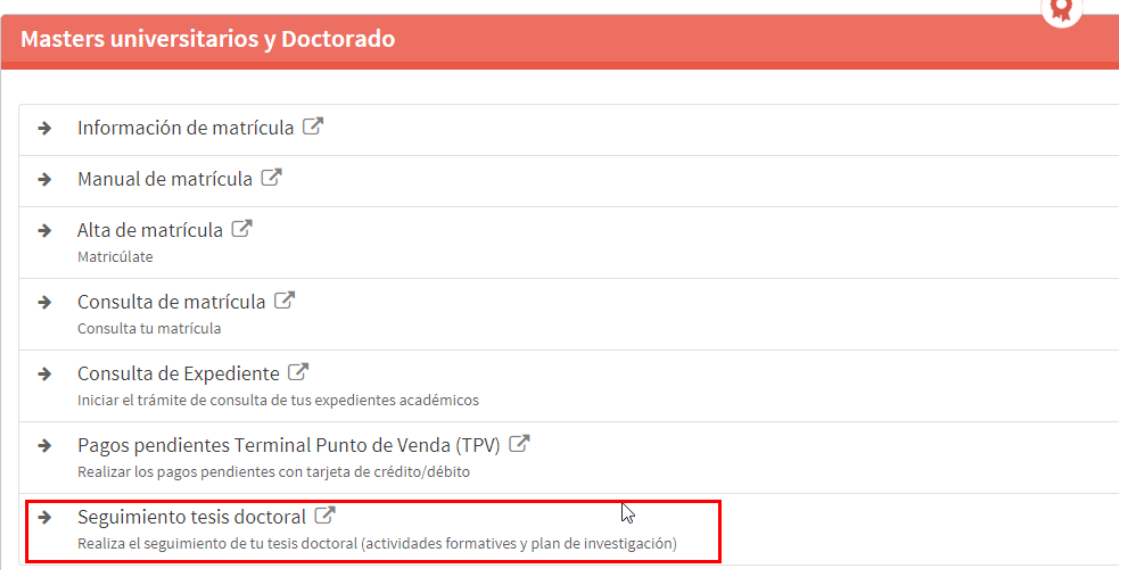

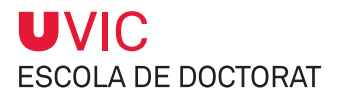

#### 4) Seleccionar tus estudios de doctorado

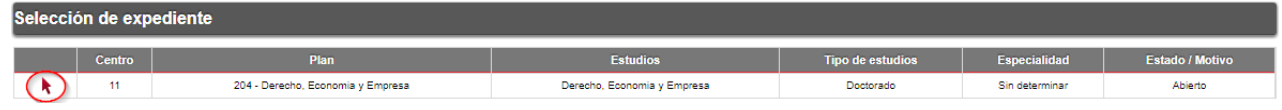

Entonces visualizarás una pantalla con el **Título de la tesis**. Puede que este campo ya haya sido informado por el Área de Gestión Académica (AGA). Si por el contrario esta información aún no ha sido introducida, saldrá la nota "Tesis sin título informado".

5) Seleccionar el icono **Modificar**

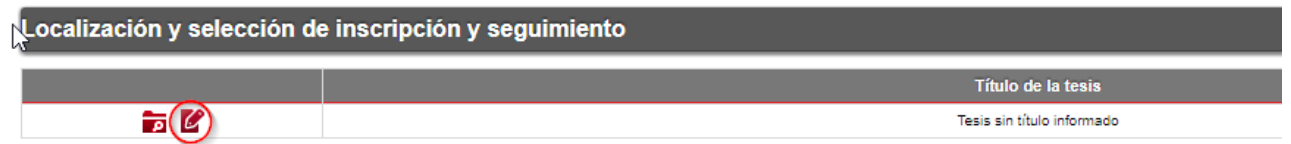

Ahora ya podrás entrar para completar tu Documento de actividades y el Plan de investigación.

En la pestaña Inscripción encontrarás una serie de datos que el Área de Gestión Académica ha introducido en el sistema, como son:

- Tutor
- Título provisional de la tesis
- Fecha de inicio (fecha de matrícula primera tutoría)
- Director/es de la tesis

Además de otras informaciones:

- Fecha máxima de finalización de la tesis (3 años desde la matrícula de la primera tutoría para los doctorandos a tiempo completo y 5 años para los doctorandos a tiempo parcial)
- Programa de doctorado

En esta pestaña no se puede modificar ninguna información; si hay que cambiar cualquier dato se debe contactar con la coordinación del programa de doctorado.

<span id="page-5-0"></span>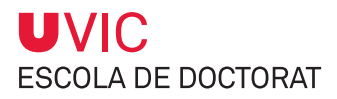

# **2. Gestión del Documento de actividades**

El Documento de actividades del doctorando (DAD) es el registro de todas las actividades formativas y de investigación que llevarás a cabo a lo largo de tu formación doctoral. Todas las actividades deben estar autorizadas por tu tutor/director de la tesis.

Se trata de un **documento que presentarás anualmente durante el periodo de seguimiento anual** y será revisado por la CAPD, por este motivo es muy importante que lo mantengas actualizado, que aportes todas las certificaciones para dejar constancia de las actividades que has llevado a cabo y que esté supervisado/autorizado por tu tutor/director.

## **2.1. Cómo introducir las actividades formativas en el Documento de actividades**

1) Seleccionar la pestaña del **Documento de actividades**.

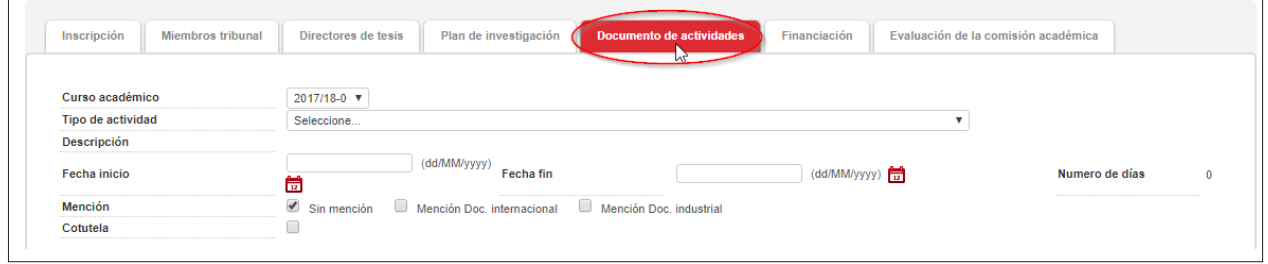

2) Seleccionar un **tipo de actividad** del desplegable.

Verás que hay algunos programas de doctorado que tienen sus propias actividades, identificadas con las iniciales del doctorado delante del nombre de la actividad.

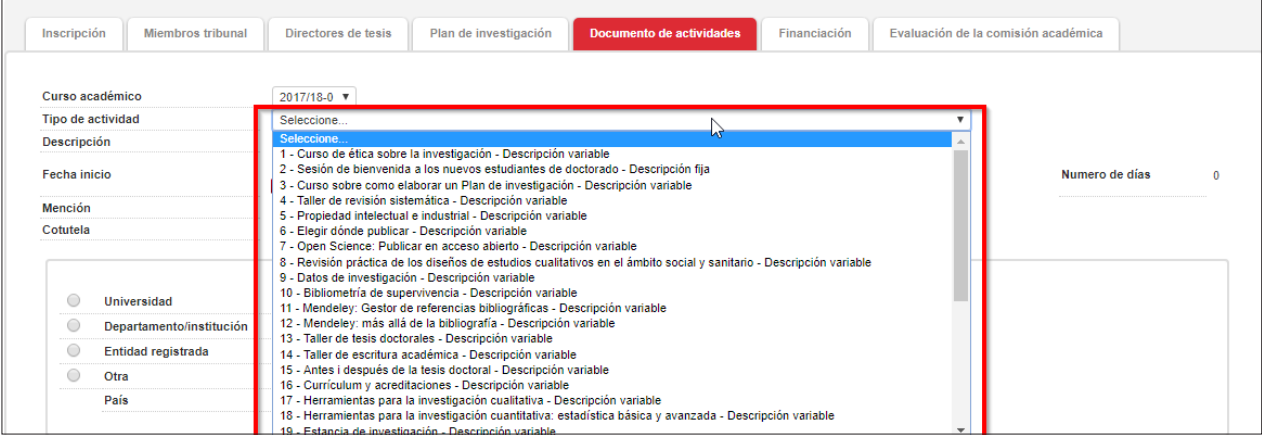

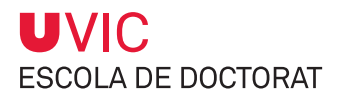

#### 3) Introduce la **descripción de la actividad**.

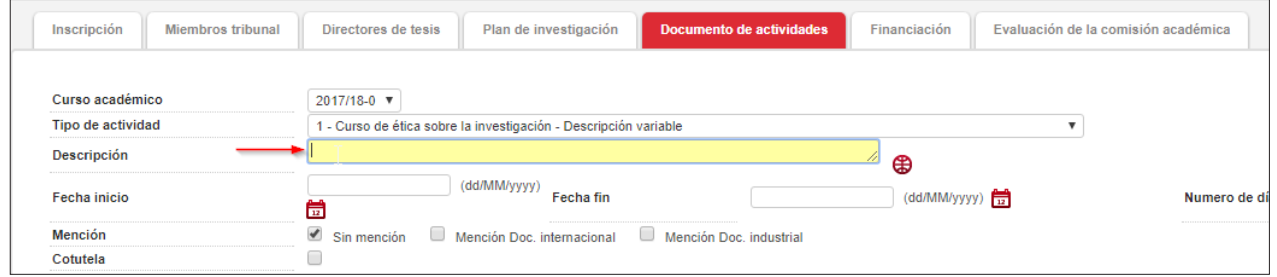

El campo "Descripción" es un campo multiidioma en catalán, castellano e inglés. Si quieres imprimir tu Documento de actividades en tres idiomas, debes rellenar los tres campos. Si no lo haces, la actividad sólo saldrá informada en la versión del idioma en que la hayas entrado.

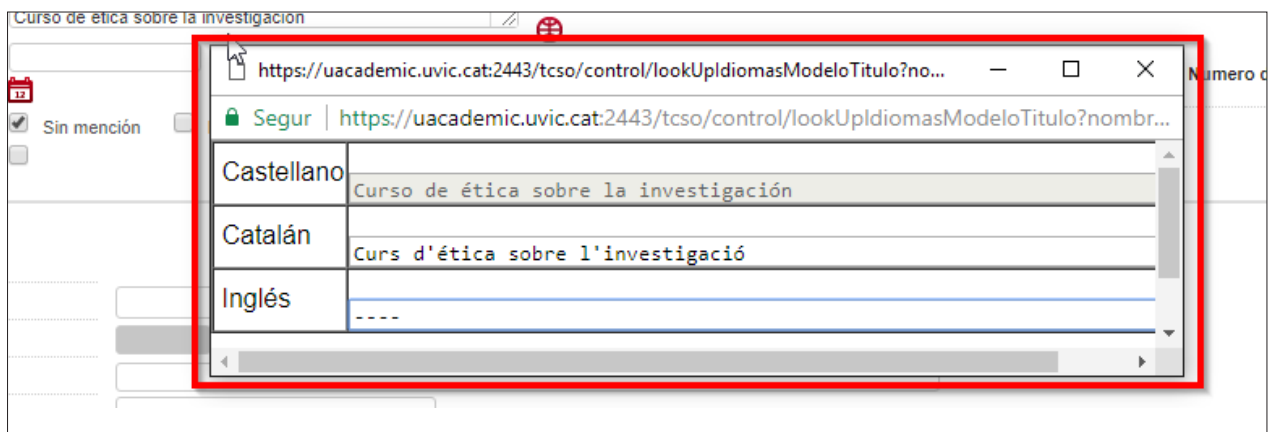

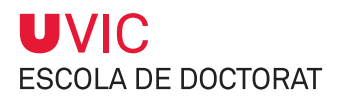

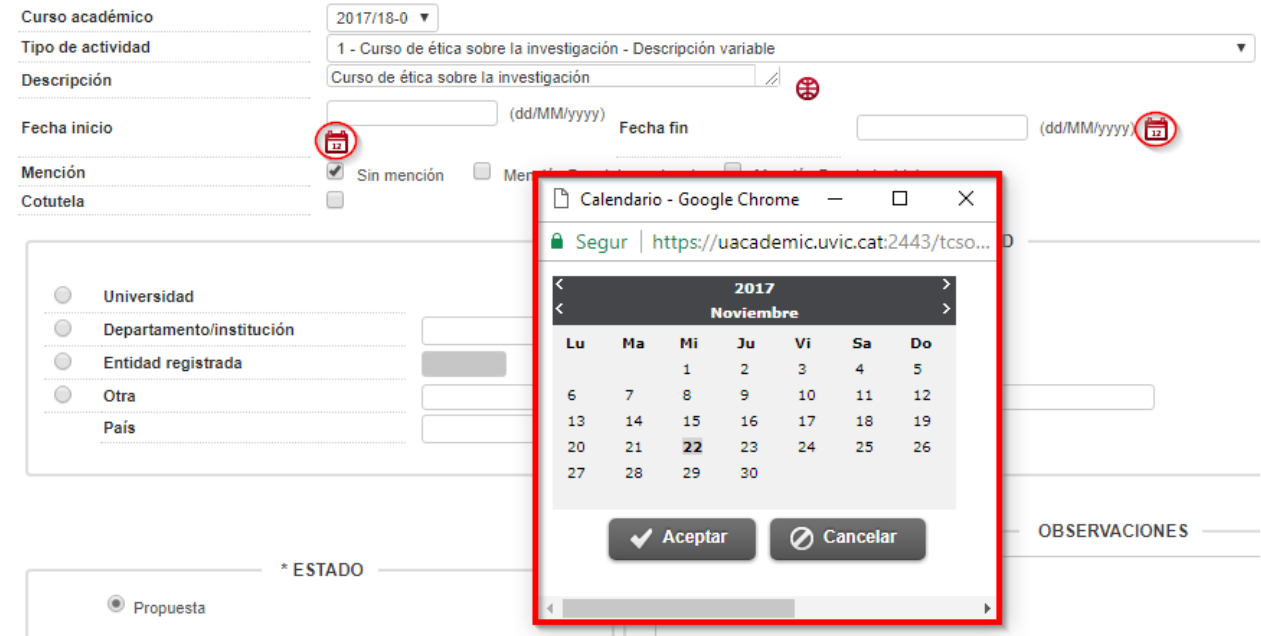

#### 4) Selecciona la **fecha de inicio y final de actividad** (utilizando el icono del calendario).

5) Informa de si se trata de una actividad que te permitirá **obtener/acreditar una mención o no**, por ejemplo, una mención de tipo internacional, de doctorado industrial o de cotutela.

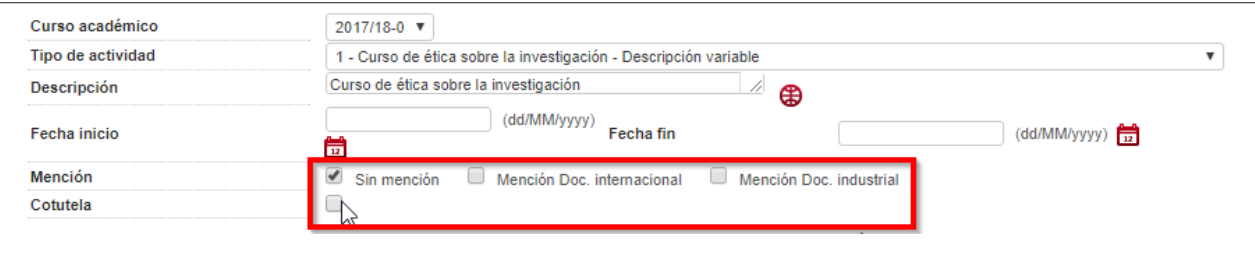

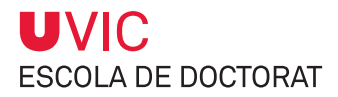

- 6) Informa del **lugar donde se realiza la actividad** dentro del cuadro ENTIDAD DONDE SE REALIZARÁ LA ACTIVIDAD.
	- a) Si la actividad formativa se lleva a cabo en la UVic-UCC, selecciona el apartado **Universidad**, pulsa sobre la lupa e introduce Universidad de Vic en el campo "Descripción" y pulsa Aceptar.

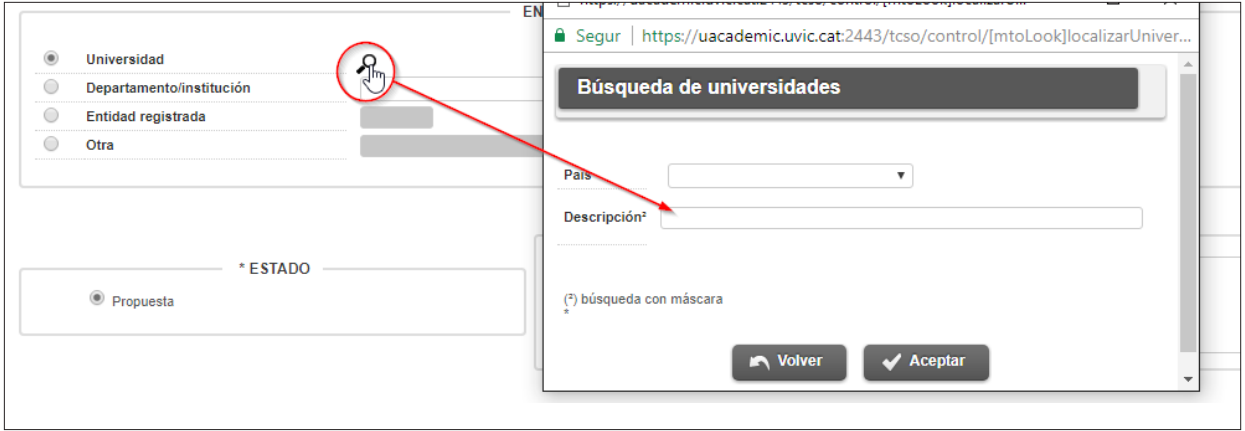

b) Si la actividad formativa se lleva a cabo fuera de la UVic-UCC, selecciona el apartado "Otra" e informa del nombre de la entidad donde llevarás a cabo la actividad. En este caso hay que informar también del país mediante el desplegable.

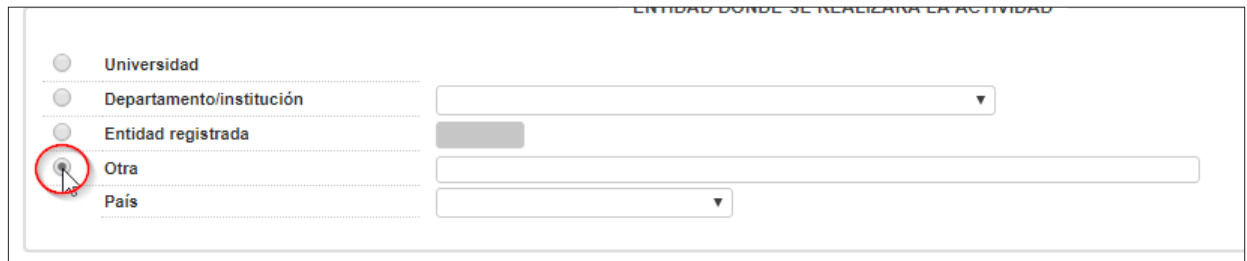

7) Puedes **añadir comentarios** al campo Observaciones, pero debes tener en cuenta que saldrán en la versión impresa del Documento de actividades.

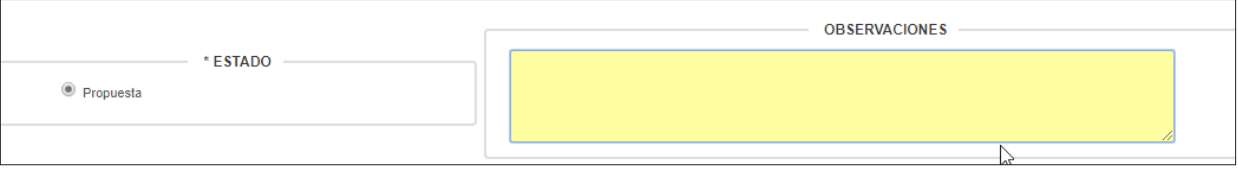

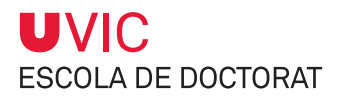

8) También **puedes adjuntar documentos** de la actividad, como puede ser el programa, el certificado de asistencia, etc., haciendo clic sobre el icono Adjuntar.

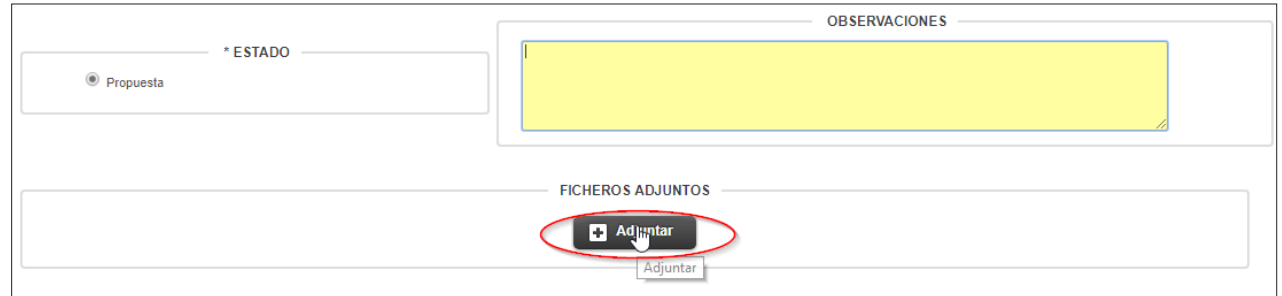

Se abre una ventana en la que podrás informar del nombre del documento en el campo "Descripción del documento" y podrás buscarlo en tu unidad pulsando sobre el icono de Navegar.

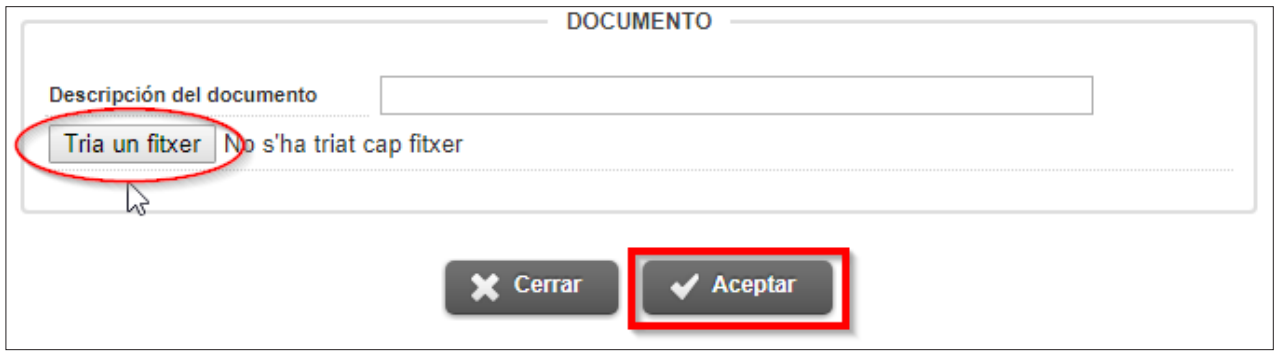

Una vez añadido el documento, pulsa Aceptar.

El documento queda registrado en la parte inferior y lo podrás descargar o eliminar.

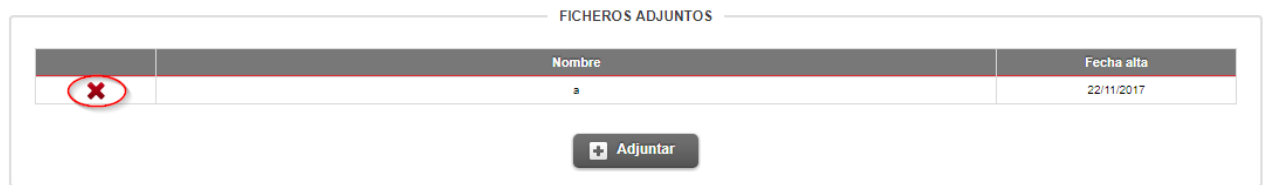

<span id="page-10-0"></span>9) Antes de salir pulsa sobre Añadir y así **la actividad quedará guardada**.

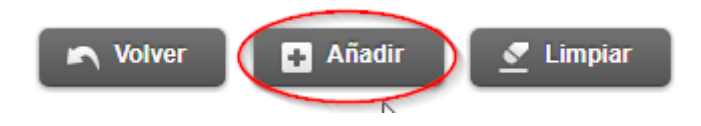

La actividad propuesta quedará registrada en el repositorio de la parte inferior de la pantalla.

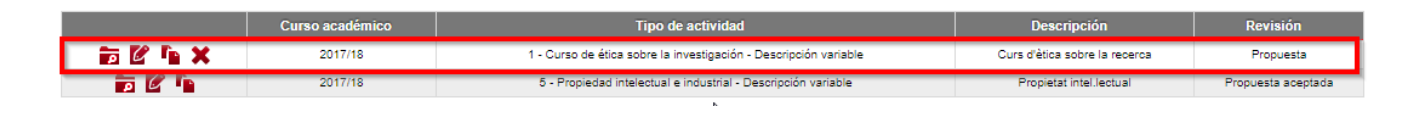

#### MUY IMPORTANTE:

**Llegados a este punto, el estado de tu actividad es de PROPUESTA**. Será entonces cuando tu tutor/director la recuperará para valorarla y modificar su estado para poder autorizarla, no autorizarla o informar de que ya ha sido realizada.

## **2.2. Estado de las actividades formativas**

Las actividades formativas pueden estar en cuatro estados:

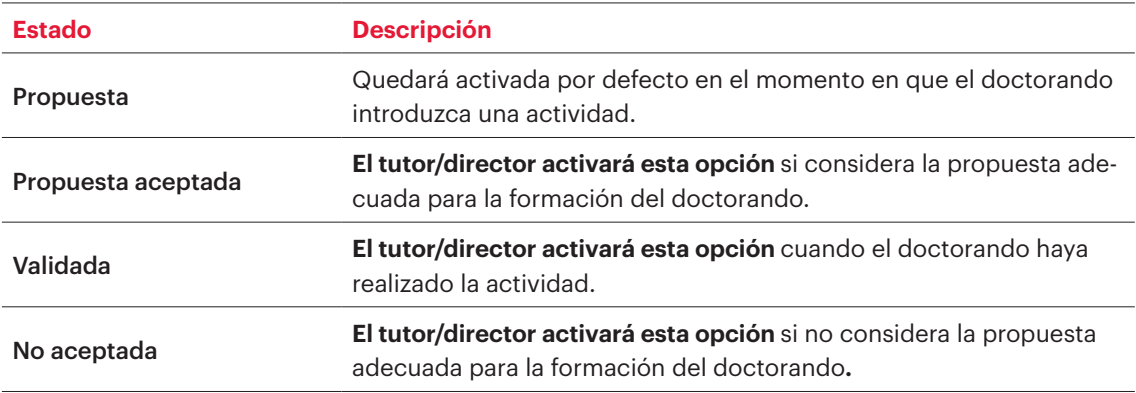

<span id="page-11-0"></span>MUY IMPORTANTE:

- **≥ Sólo podrás modificar o eliminar una actividad propuesta mientras el tutor/director no haya modificado su estado.** Una vez tu tutor/director haya cambiado el estado de **Propuesta a Propuesta Aceptada, Validada o No aceptada,** no podrás hacer ninguna modificación ni eliminarla; sólo la podrás consultar.
- **≥ Todas las actividades que introduzcas a tu Documento de actividades se mostrarán tal y como las entres en el documento final del Documento de actividades.** Es muy importante, pues, que todos los datos sean informados correctamente.

## **2.3. Cómo modificar y/o eliminar una actividad formativa**

Sólo podrás modificar o eliminar una actividad propuesta mientras el tutor/director no haya modificado su estado.

1) Entra a tu **Documento de actividades y selecciona la actividad que quieras modificar o suprimir** en el repositorio del final de la pantalla, a través del icono modificar  $\mathcal C$  o suprimir  $\mathbf x$ .

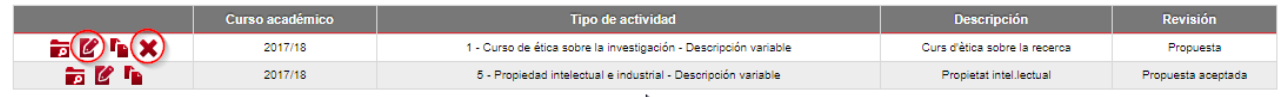

Haciendo clic sobre este icono **podrás consultar la actividad formativa en cualquier momento.** 

2) Recuerda que debes pulsar siempre la casilla  $\Box$  Modificar para quardar los cambios después de haber hecho una modificación en la información de una actividad formativa.

<span id="page-12-0"></span>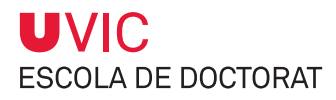

# **2.4. Cómo imprimir el Documento de actividades**

1) Pulsa en la opción Imprimir, situada en la parte superior del repositorio de actividades, y entonces sobre la opción Generar.

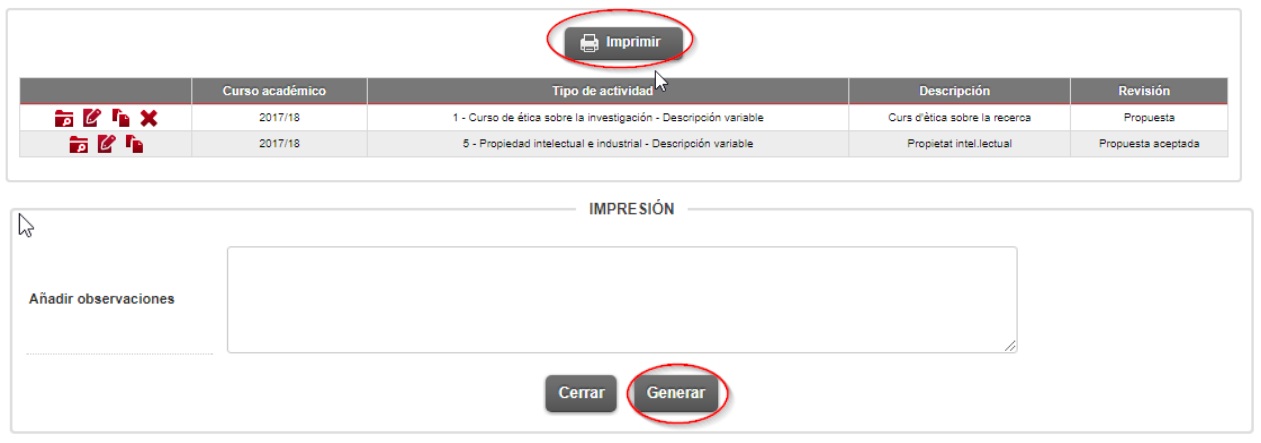

IMPORTANTE: **≥ Sólo quedarán recogidas en el Documento de actividades las actividades que figuren como** 

**validadas** 

Este es el modelo de Documento de actividades de la UVic-UCC:

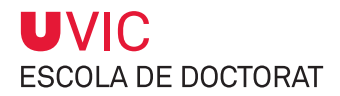

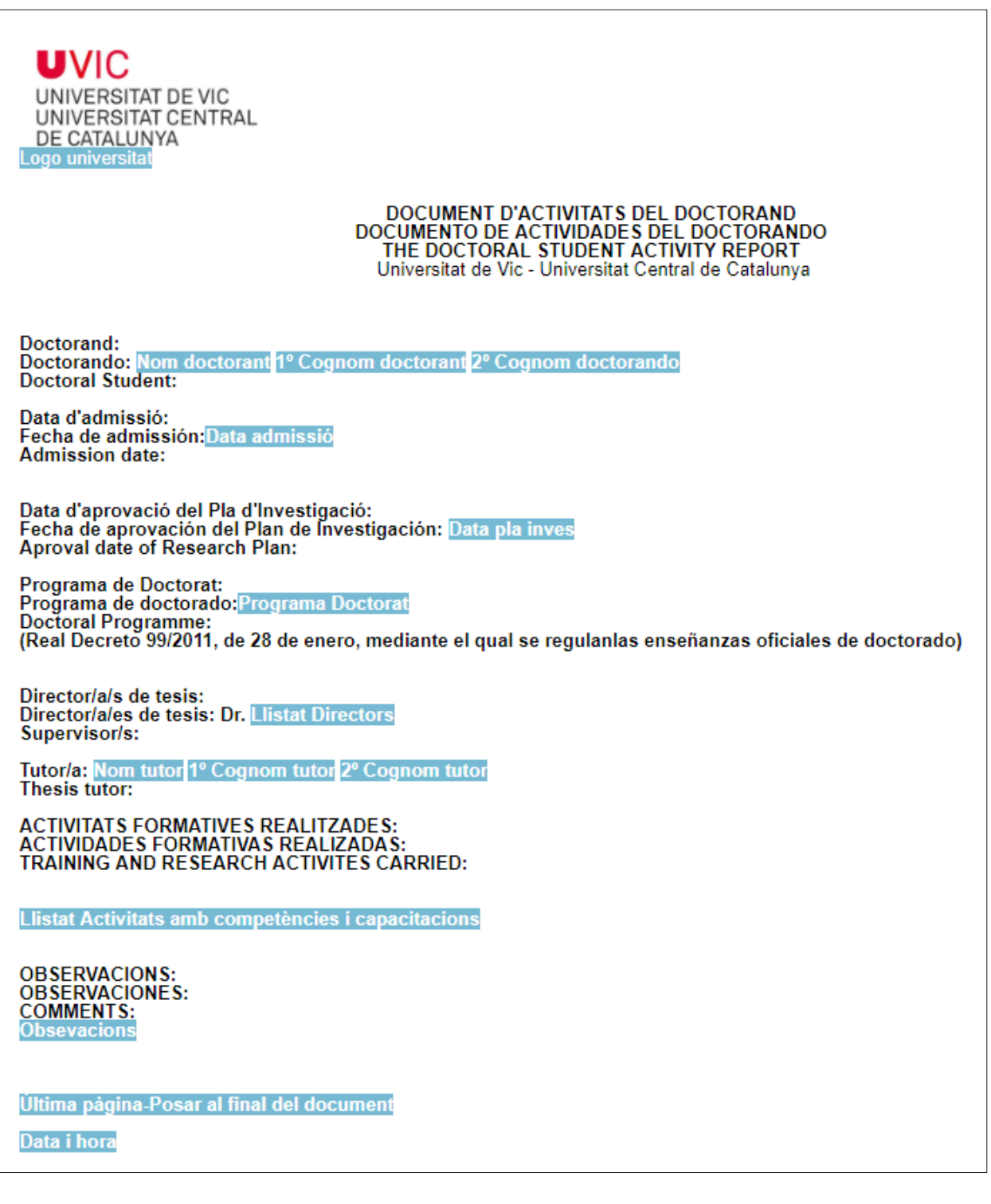

<span id="page-14-0"></span>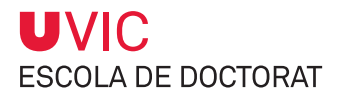

# **3. Gestión del Plan de investigación**

El Plan de investigación es un documento que elaborarás con el visto bueno de tu tutor/director en un plazo máximo de seis meses, a contar desde la fecha de asignación del director, y que será evaluado por la Comisión Académica del Programa de Doctorado (CAPD). El Plan de investigación, en su modelo normalizado por la UVic-UCC, incluye la metodología, los objetivos, los recursos disponibles, un plan de trabajo y el cronograma del desarrollo de la tesis doctoral.

Podrás modificar y detallar el Plan de investigación durante todo el periodo de realización de la tesis siempre que esté debidamente justificado y validado por la Comisión Académica del Programa de Doctorado (CAPD).

Tener una valoración favorable del Plan de investigación es requisito indispensable para que puedas continuar en el programa de doctorado. En caso de que la CAPD detecte carencias importantes, dispondrás de seis meses para elaborar y presentar un plan nuevo. Dos evaluaciones consecutivas no favorables del Plan de investigación conllevan la baja definitiva del programa.

Tu Plan de investigación anual estará formado por el conjunto de documentos introducidos en la pestaña Plan de investigación, del módulo "Seguimiento de tesis doctorales".

## **3.1. Cómo introducir los documentos del Plan de investigación**

1) Selecciona la pestaña Plan de investigación.

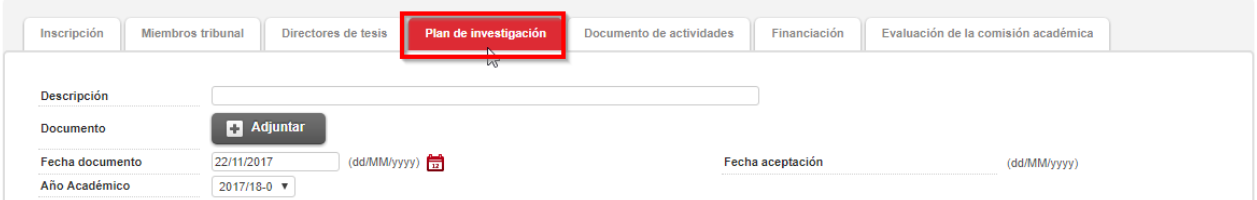

2) Introduce la descripción del documento que quieras publicar y adjunta el archivo correspondiente haciendo clic en el botón Adjuntar.

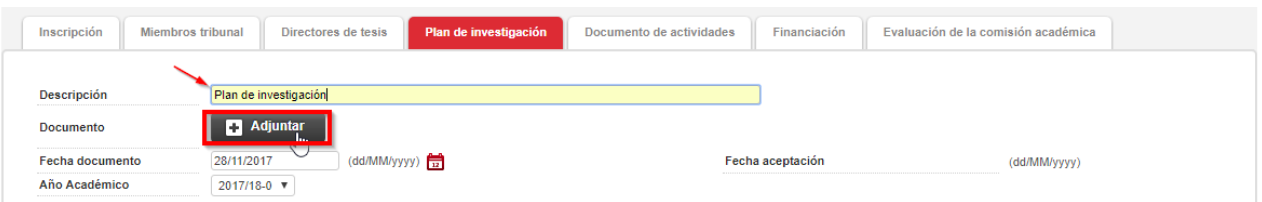

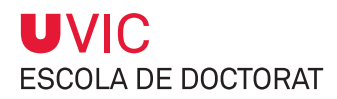

**MUY IMPORTANTE**

- **≥ Cada descripción sólo puede llevar UN ÚNICO documento adjunto**.
- **≥** Hay que introducir tantas descripciones en la pestaña Plan de investigación como documentos desees publicar.

Las descripciones que proponemos son:

- Para el plan de investigación "1ª entrega o Versión 1 del Plan de investigación" "2ª entrega o Versión 2 del Plan de investigación" (y así consecutivamente)
- Para incorporar las evidencias de los seguimientos que hacéis con vuestro director/tutor indicaréis "Reunión de Seguimiento".

3) Informa de la fecha del documento usando el icono del calendario.

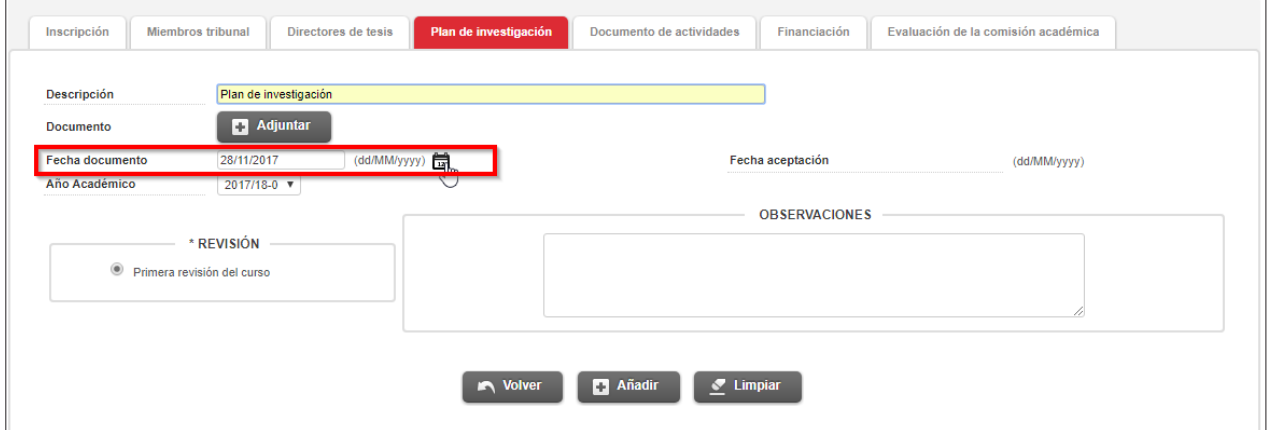

La fecha por defecto será siempre el día en el que se adjunta el archivo.

#### **IMPORTANTE**

- **≥ La fecha de aceptación será introducida por tu tutor/director**.
- **≥** A partir del momento en que el tutor/director introduce la fecha de aceptación **no podrás modificar ni eliminar el documento afectado.**

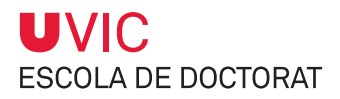

### 4) Informa del año académico

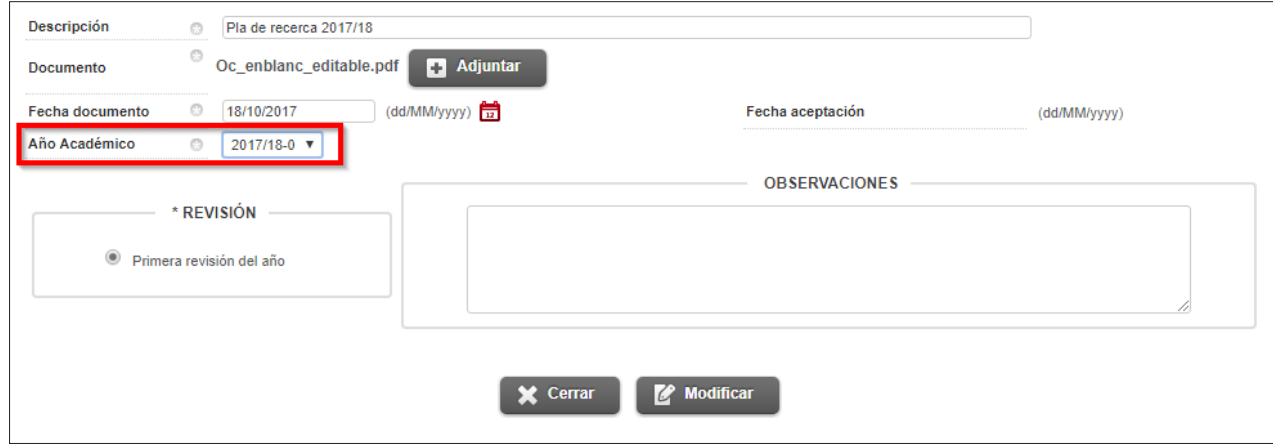

5) En caso de necesidad, puedes introducir observaciones haciendo clic en Añadir para grabar.

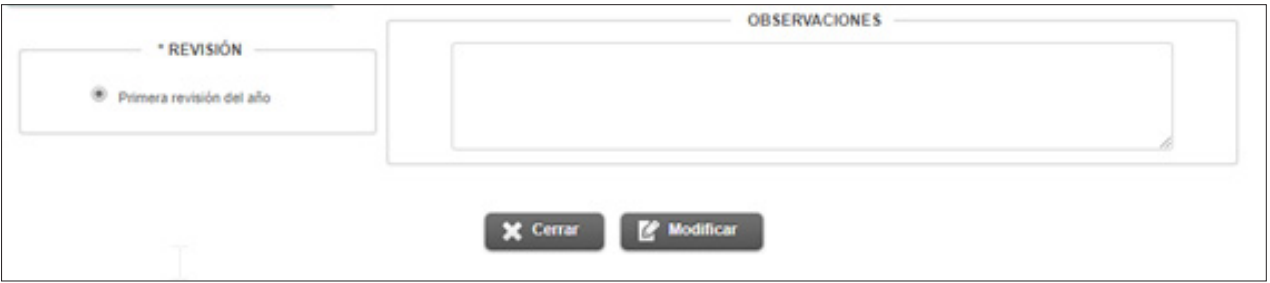

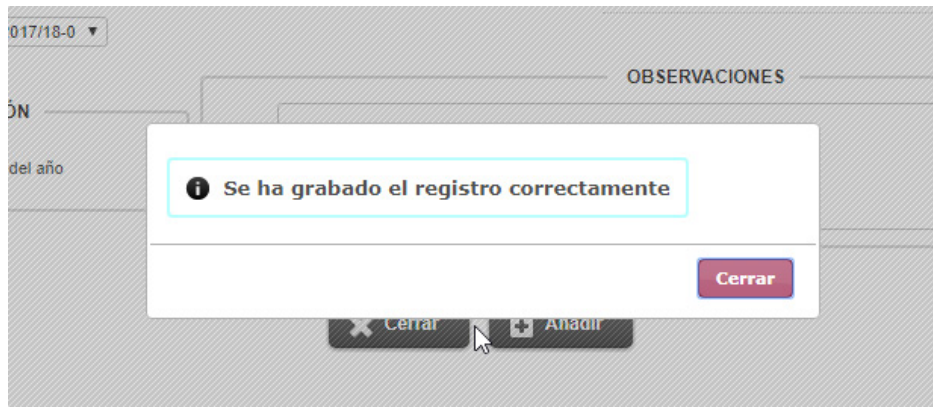

**Recuerda:** Si quieres registrar más de un documento, tienes que crear una nueva entrada para cada uno de ellos.

6) En el repositorio de la parte inferior de la pantalla aparecerá la información que vayas entrando.

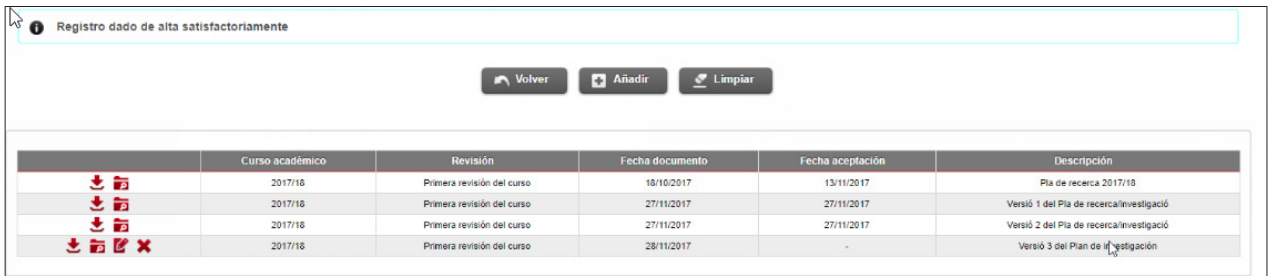

#### **IMPORTANTE**

- **≥** En el Plan de investigación podrás consultar, modificar o eliminar los documentos siempre que el tutor/director no haya informado de la fecha de aceptación.
- **≥** Una vez el tutor/director haya informado de la fecha, sólo podrás descargar el documento y consultarlo.
- **≥** El tutor/director también puede publicar su informe de evaluación en la pestaña del Plan de investigación. En este caso, añadirá una entrada adjuntando el informe que servirá para la evaluación de la CAPD. Es necesario que rellene la descripción, adjunte el archivo, informe de la fecha de aceptación, informe si es la primera revisión y haga observaciones, en su caso.